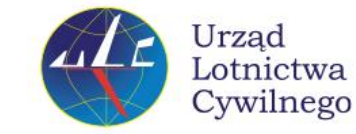

10.05.2024

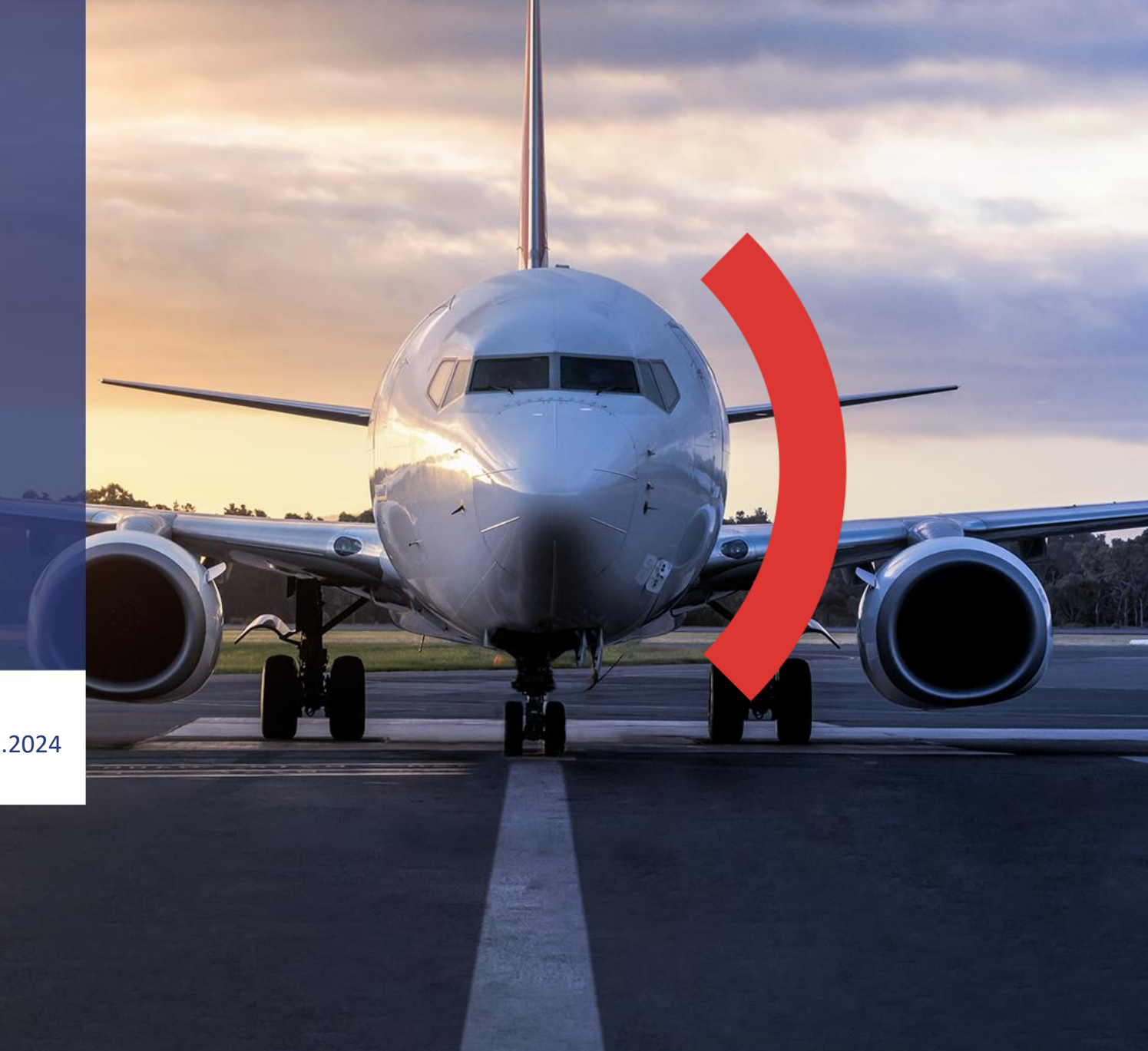

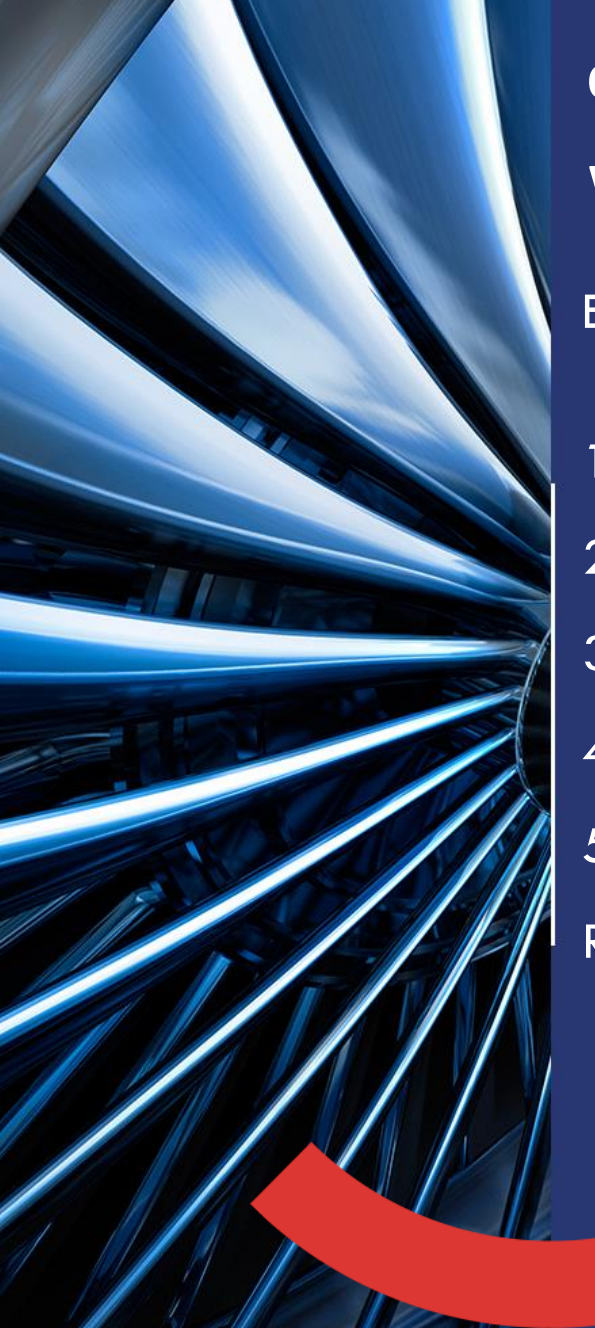

ECCAIRS 2.0 – PULPIT ZGŁASZAJĄCEGO **Omówienie wybranych funkcji interfejsu użytkownika (zgłaszającego) w E2.0** WYBRANE ZAGADNIENIA

1. Administration -> Organisation Detail-> Detail > User Accounts (New User) 2. Administration -> Organisation Detail-> Autofilled Attributes 3. Nazwa użytkownika (login name)->My account->User Account->Custom Columns 4. Kolumna "Authority Comments" (lista zgłoszeń) – komentarze/Uwagi do organizacji 5. Filtrowanie zgłoszeń z wykorzystaniem atrybutów na liście (np. Headline, UTC date, Report Status, itp.)

**Omówienie wybranych funkcji interfejsu użytkownika (zgłaszającego) w E2.0** Administration -> Organisation Detail-> Detail > User Accounts (New User)

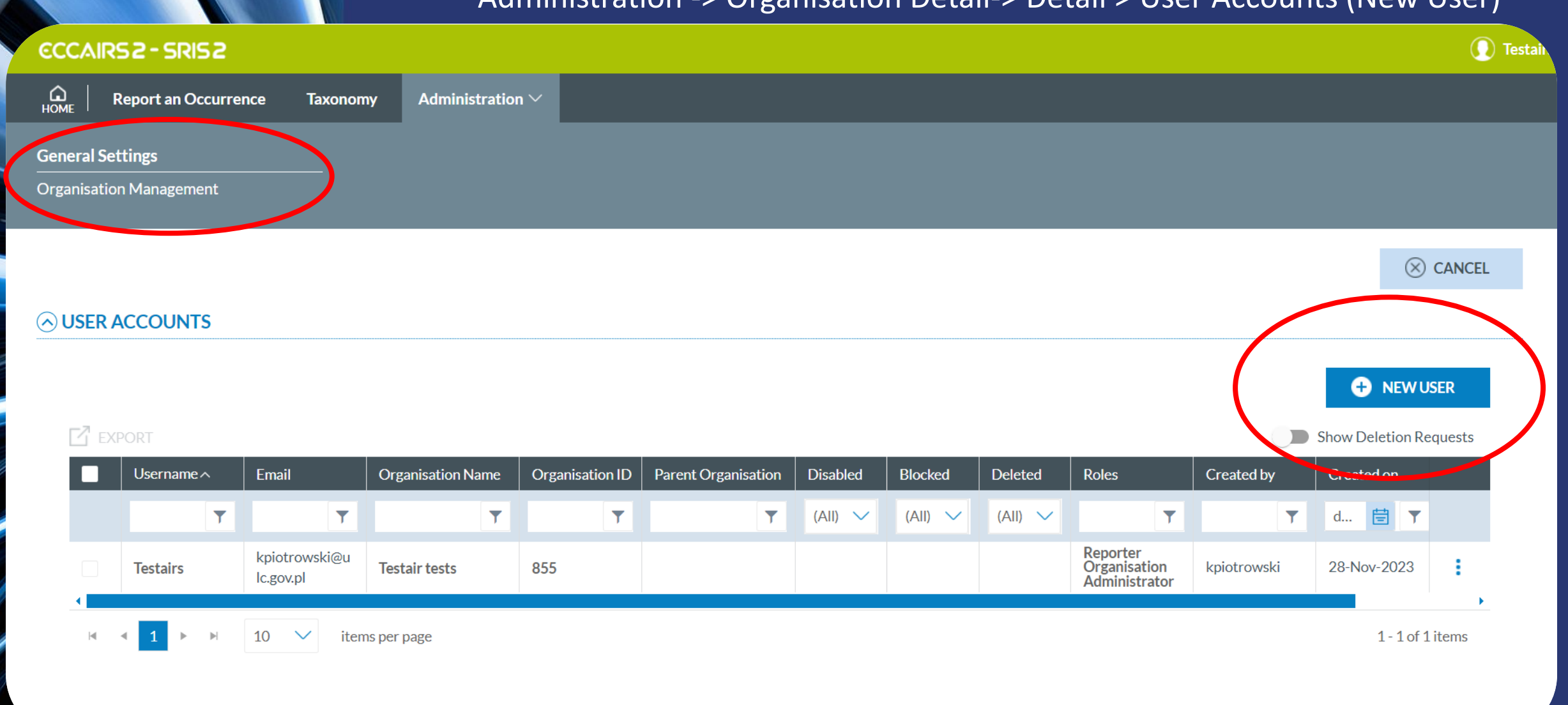

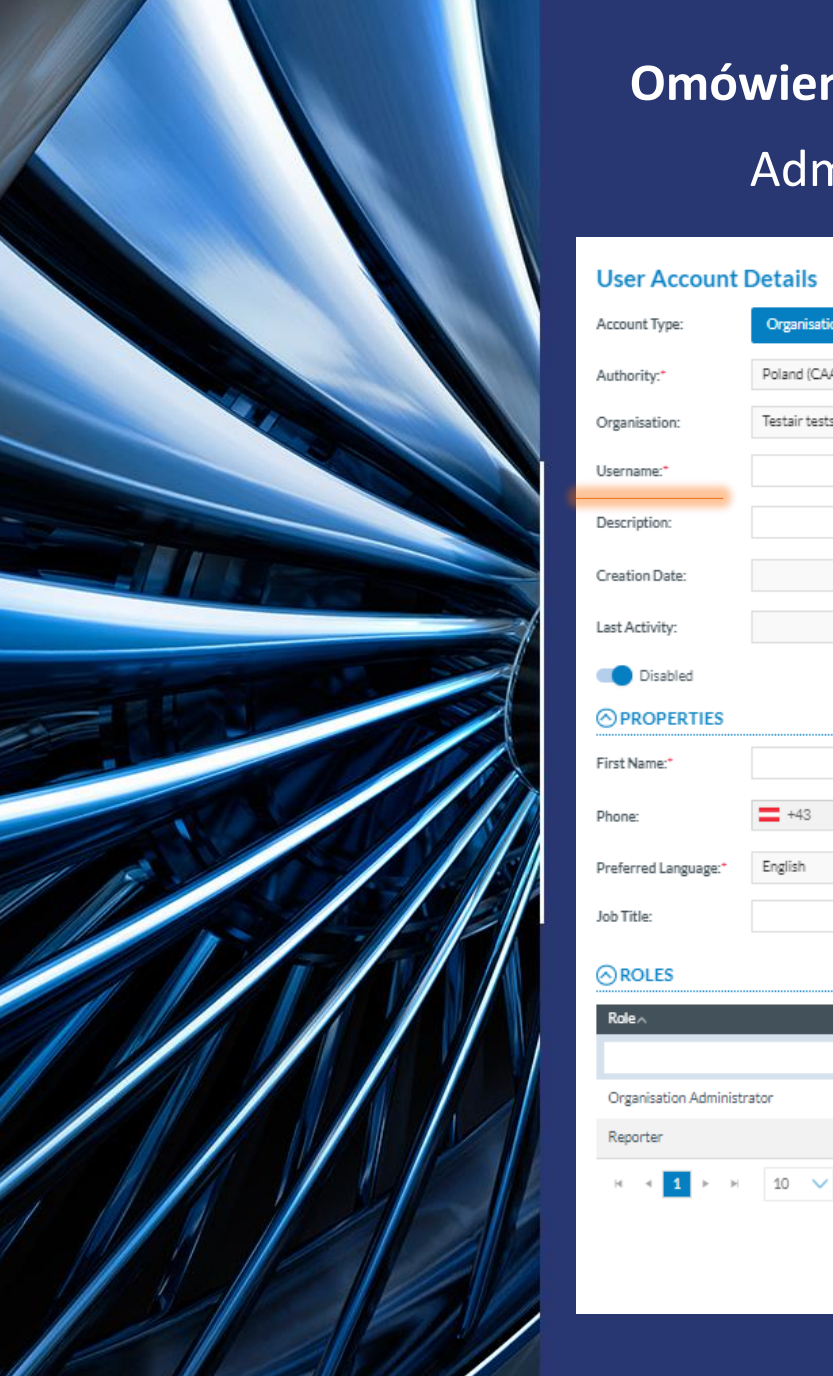

**Omówienie wybranych funkcji interfejsu użytkownika (zgłaszającego) w E2.0** Administration -> Organisation Detail-> Detail > User Accounts (New User)

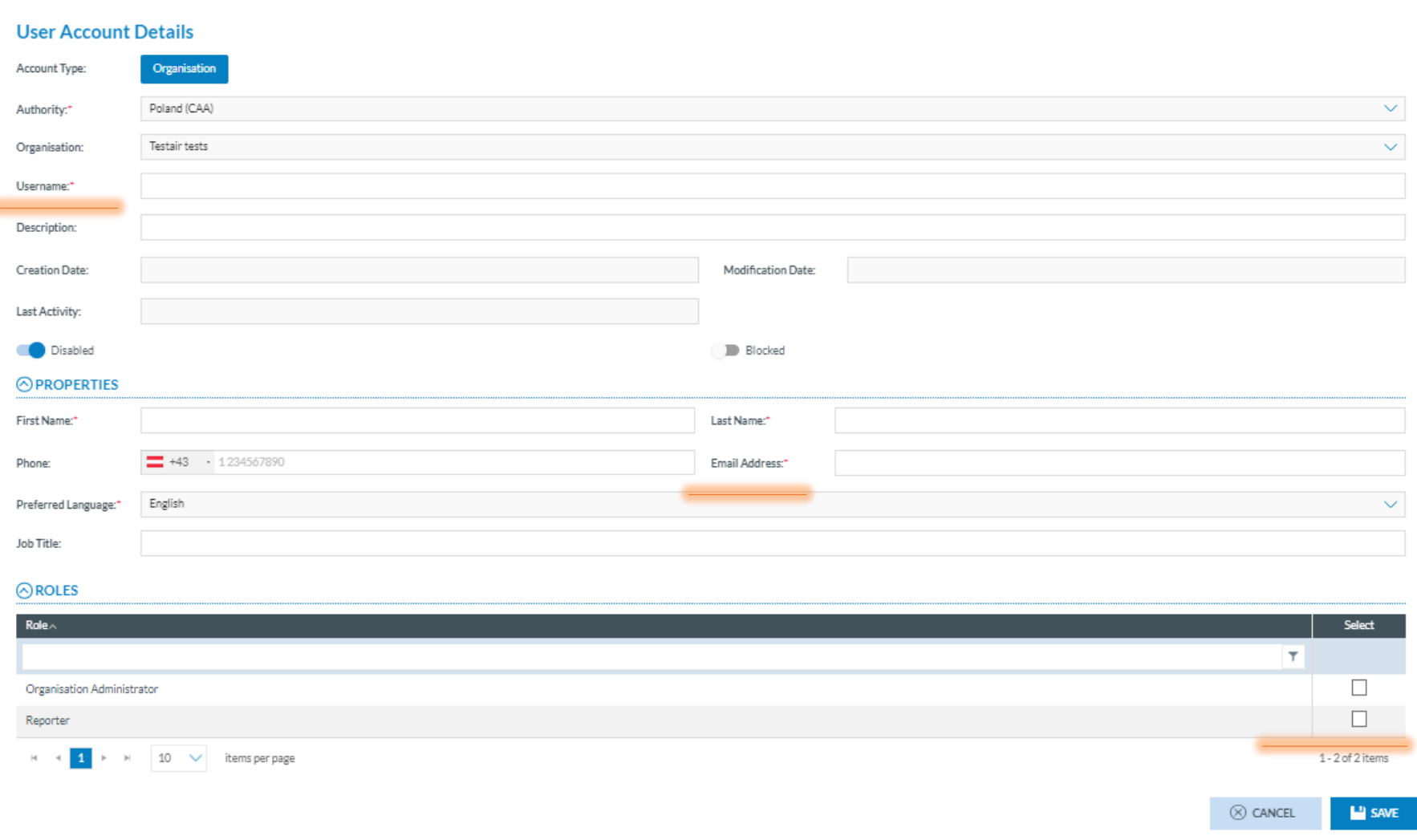

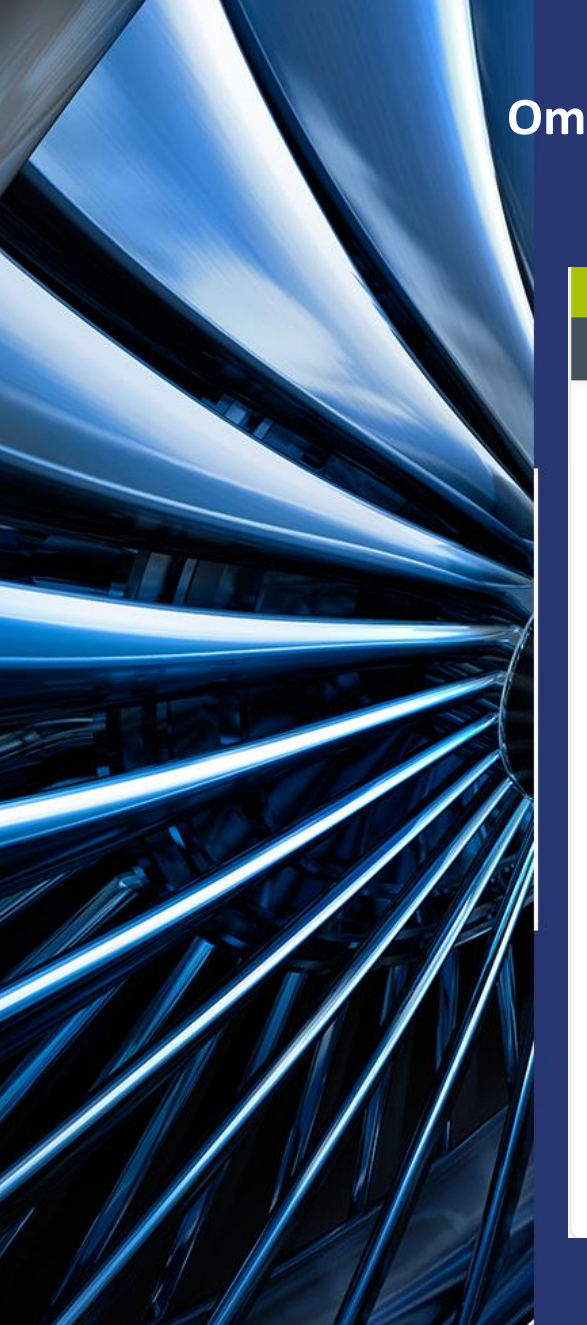

# **Omówienie wybranych funkcji interfejsu użytkownika (zgłaszającego) w E2.0** Administration -> Organisation Detail-> Autofilled Attributes

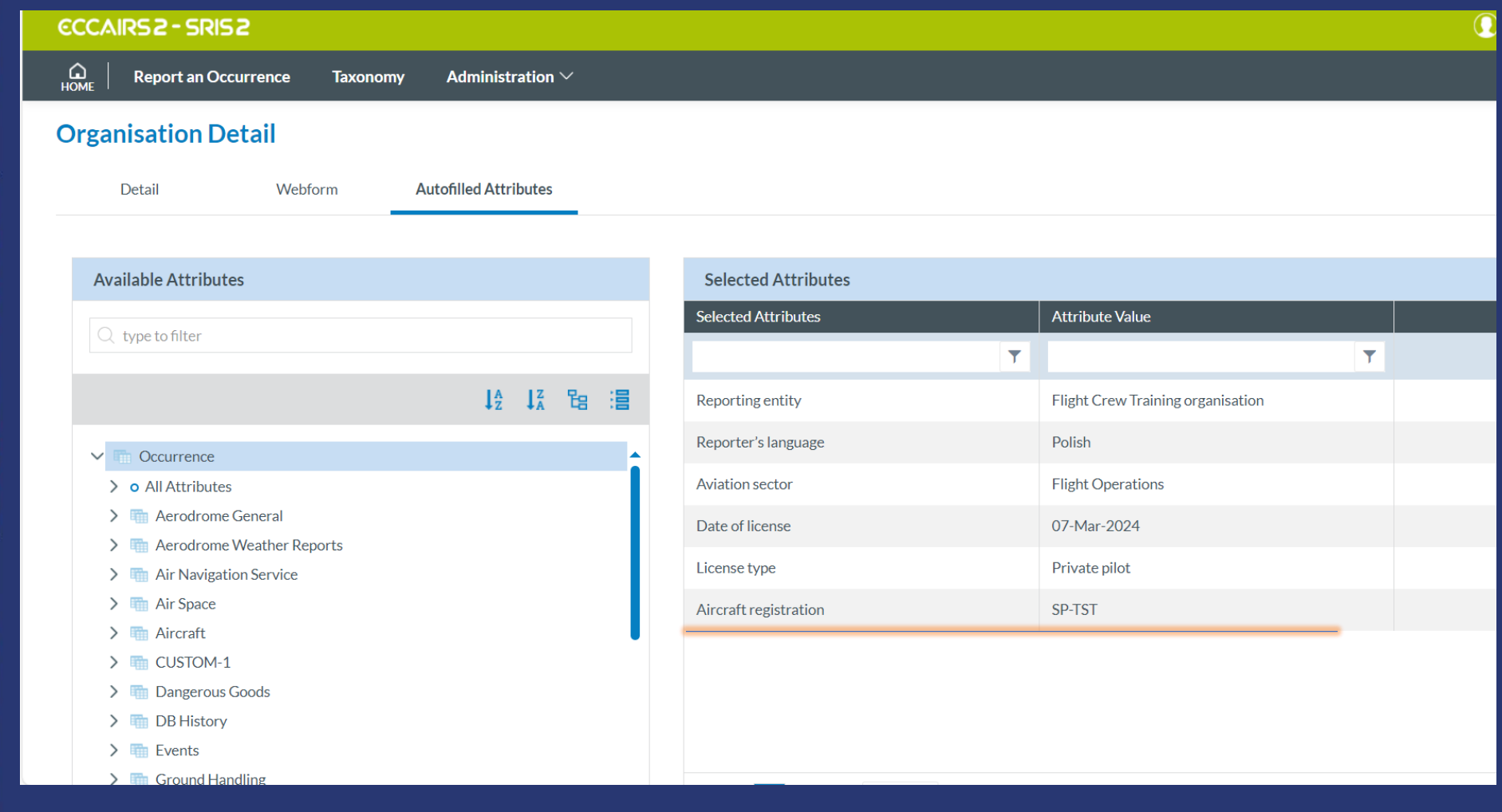

**Omówienie wybranych funkcji interfejsu użytkownika (zgłaszającego) w E2.0** Administration -> Organisation Detail-> Autofilled Attributes

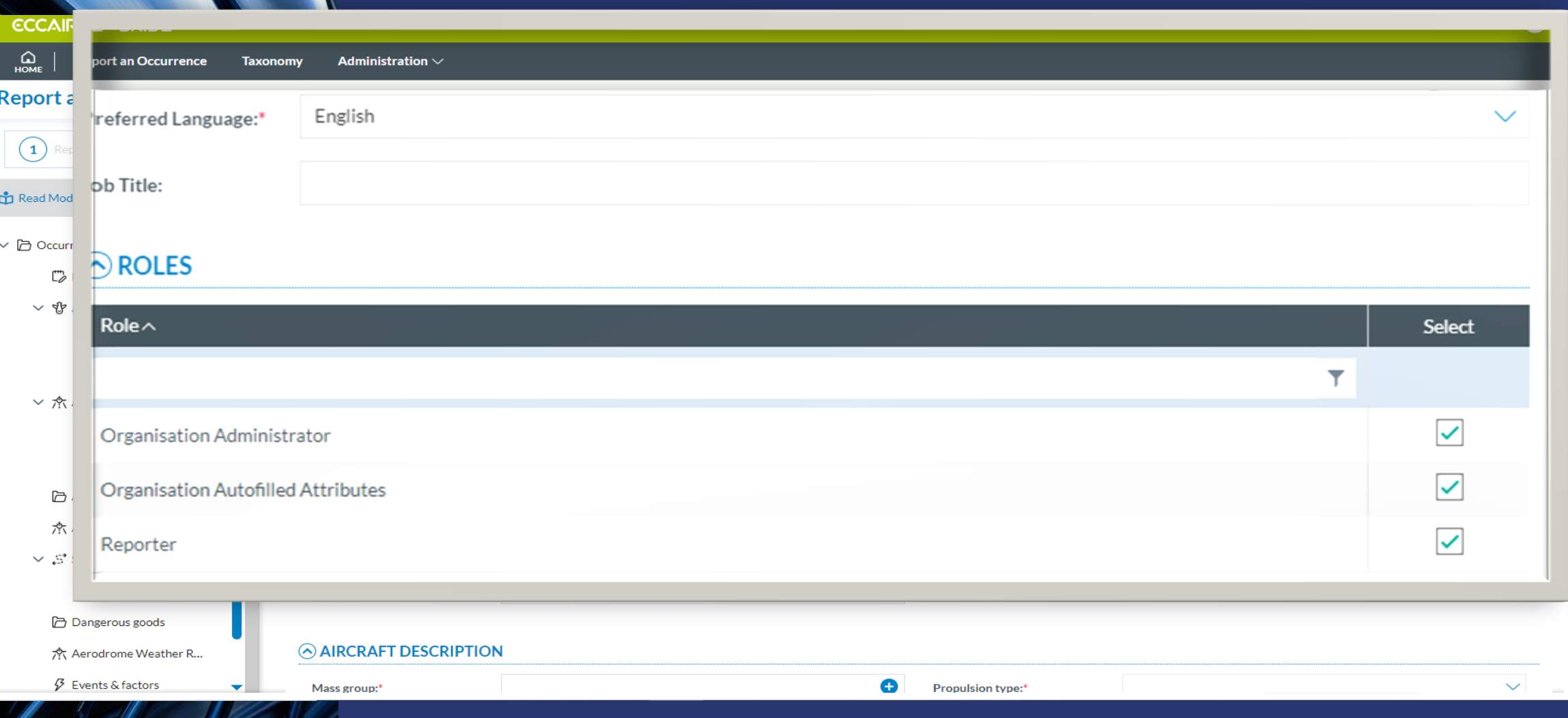

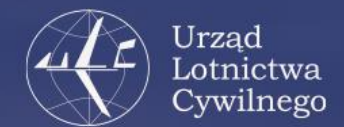

**Omówienie wybranych funkcji interfejsu użytkownika (zgłaszającego) w E2.0 Nazwa użytkownika (login name)->My account->User Account->Custom Columns**

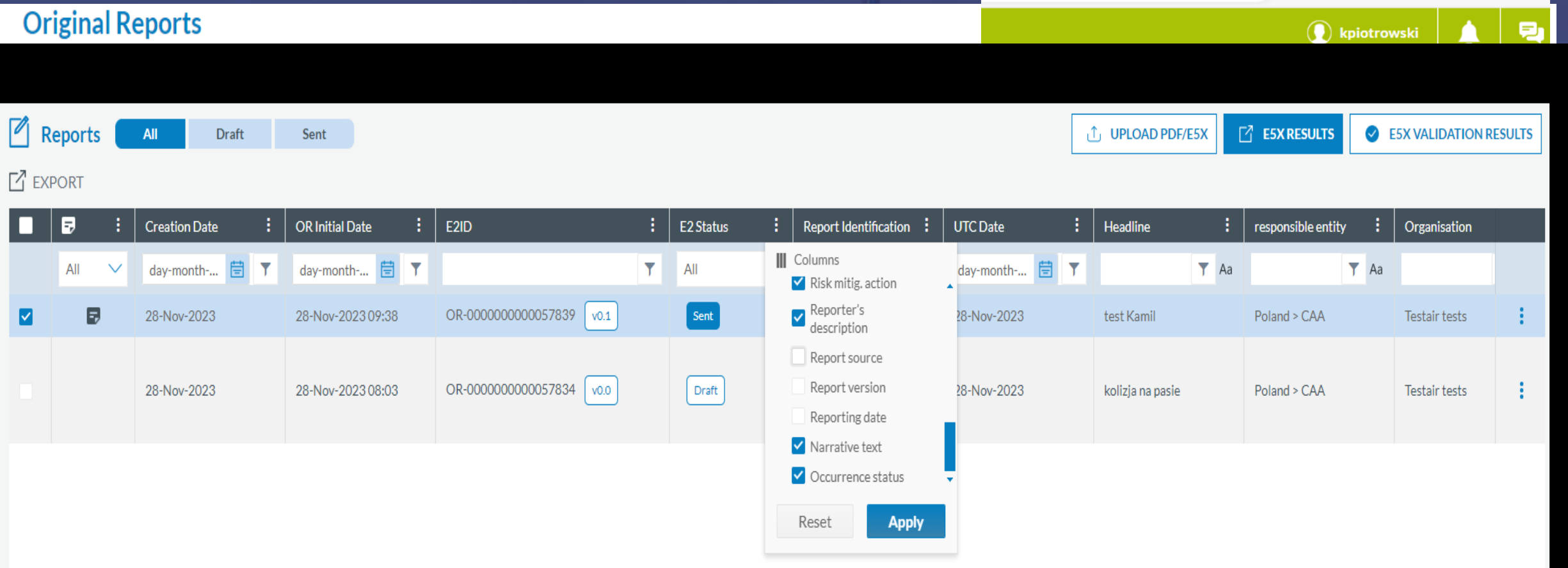

**Omówienie wybranych funkcji interfejsu użytkownika (zgłaszającego) w E2.0** Kolumna "Authority Comments" (lista zgłoszeń)

### Kolumna "Authority comments Column Menu" ...

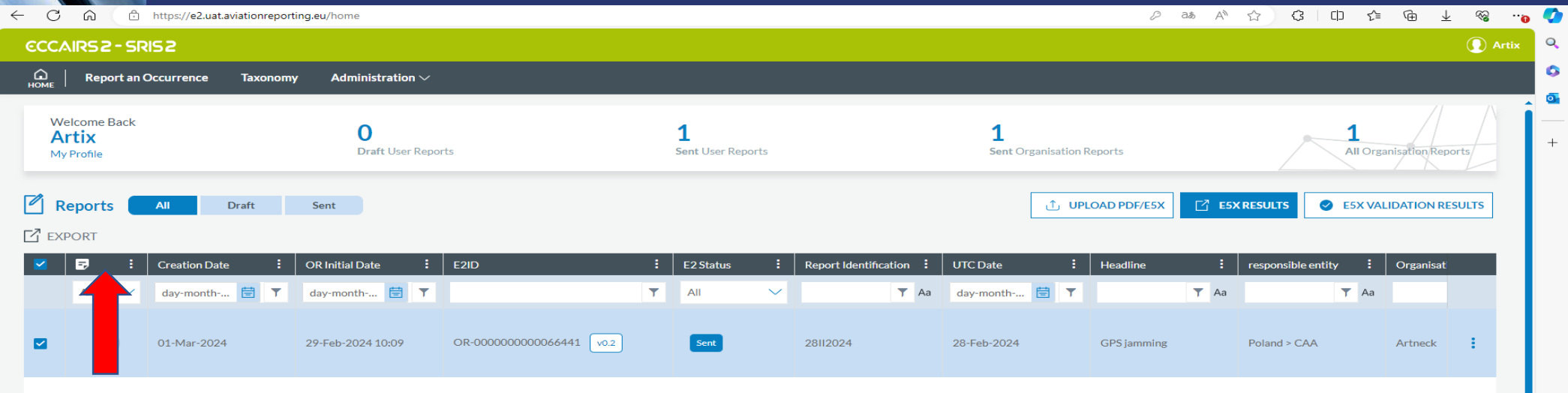

 $1 - 1$  of 1 items

08

**Omówienie wybranych funkcji interfejsu użytkownika (zgłaszającego) w E2.0** Kolumna "Authority Comments" (lista zgłoszeń)

Przy naszym zgłoszeniu w kolumnie "Authority comments Column Menu" pojawia się ikonka…

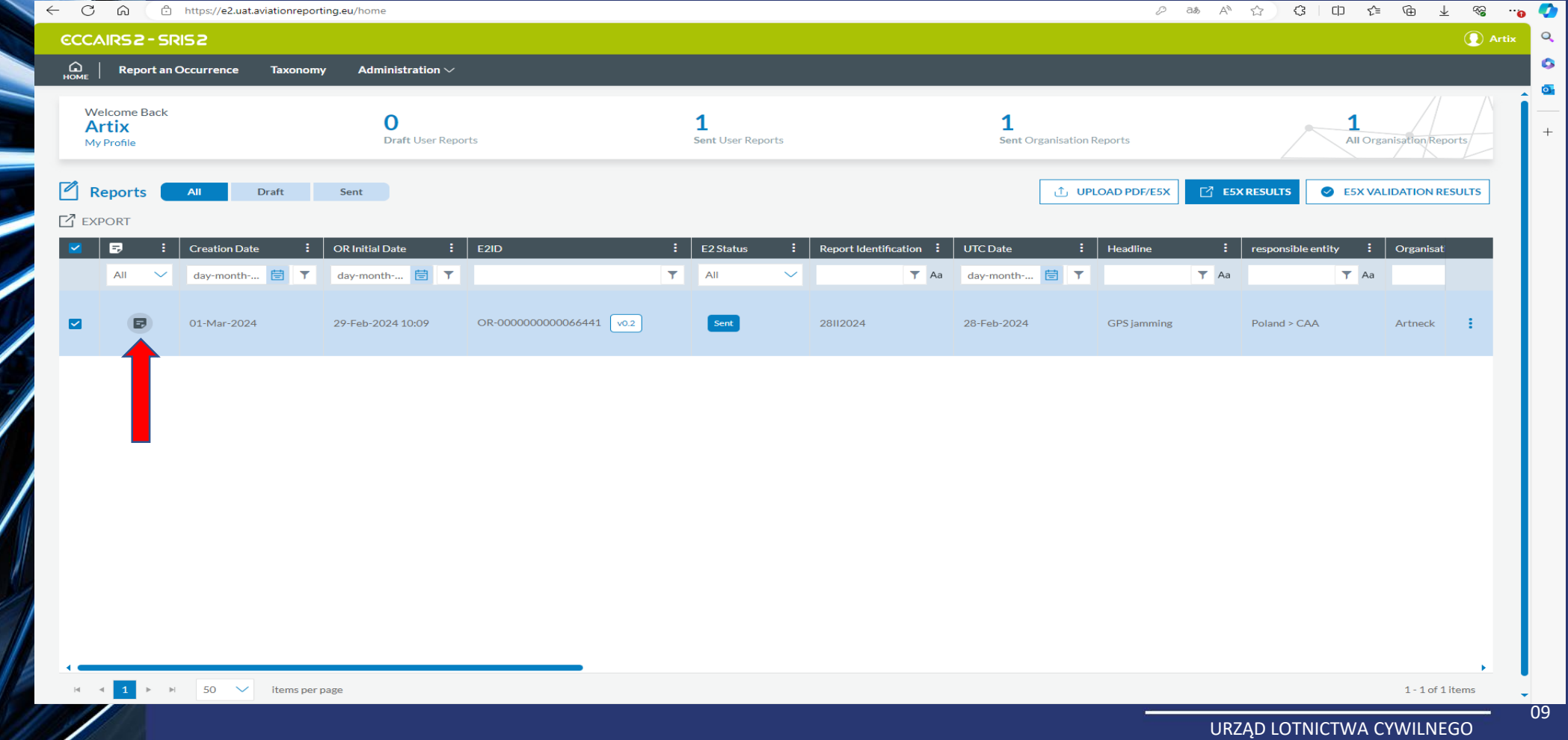

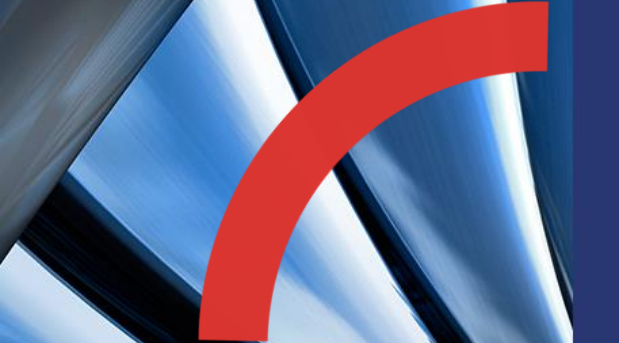

 $\leftarrow$ 

**Omówienie wybranych funkcji interfejsu użytkownika (zgłaszającego) w E2.0** Kolumna "Authority Comments" (lista zgłoszeń) Po najechaniu wskaźnikiem myszy pojawia się napis , Authority Comments…

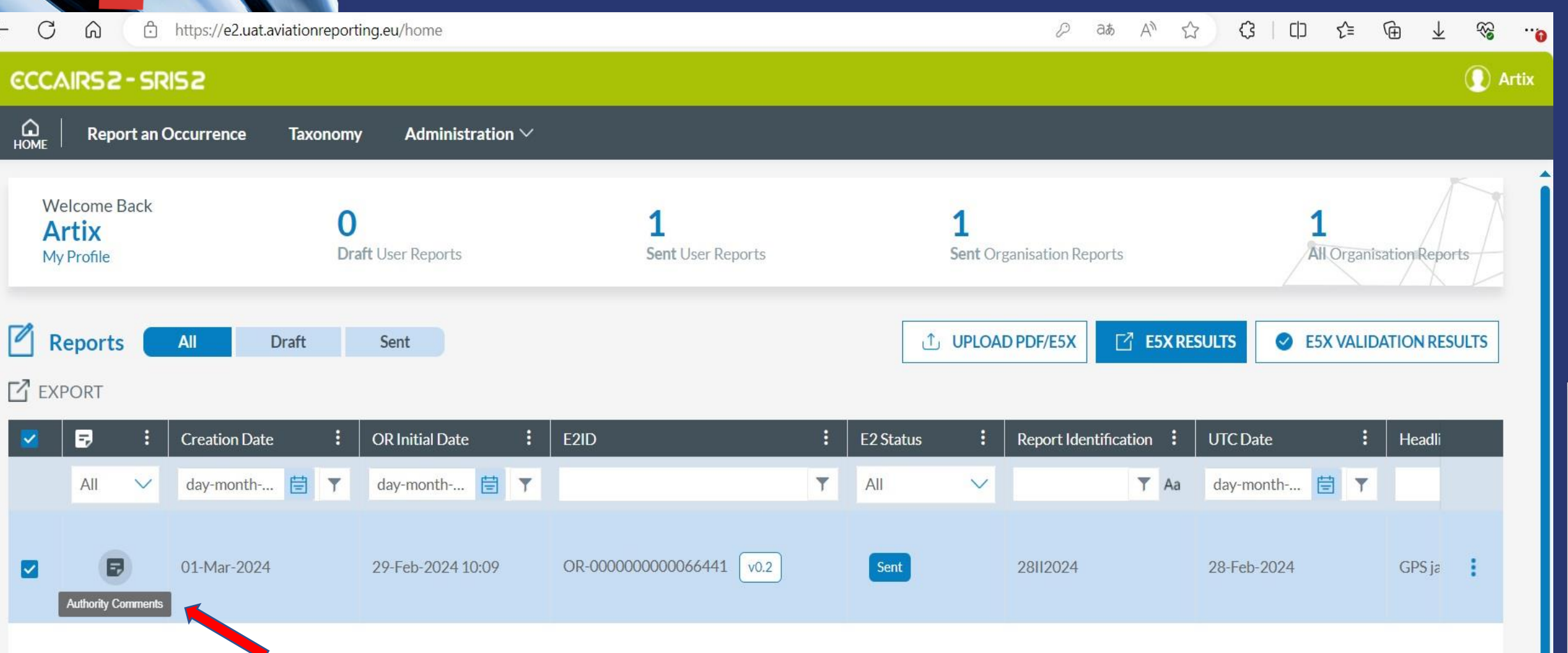

Kolumna "Authority Comments" (lista zgłoszeń)

Po kliknięciu na tę ikonkę pojawia się okno "Notes"

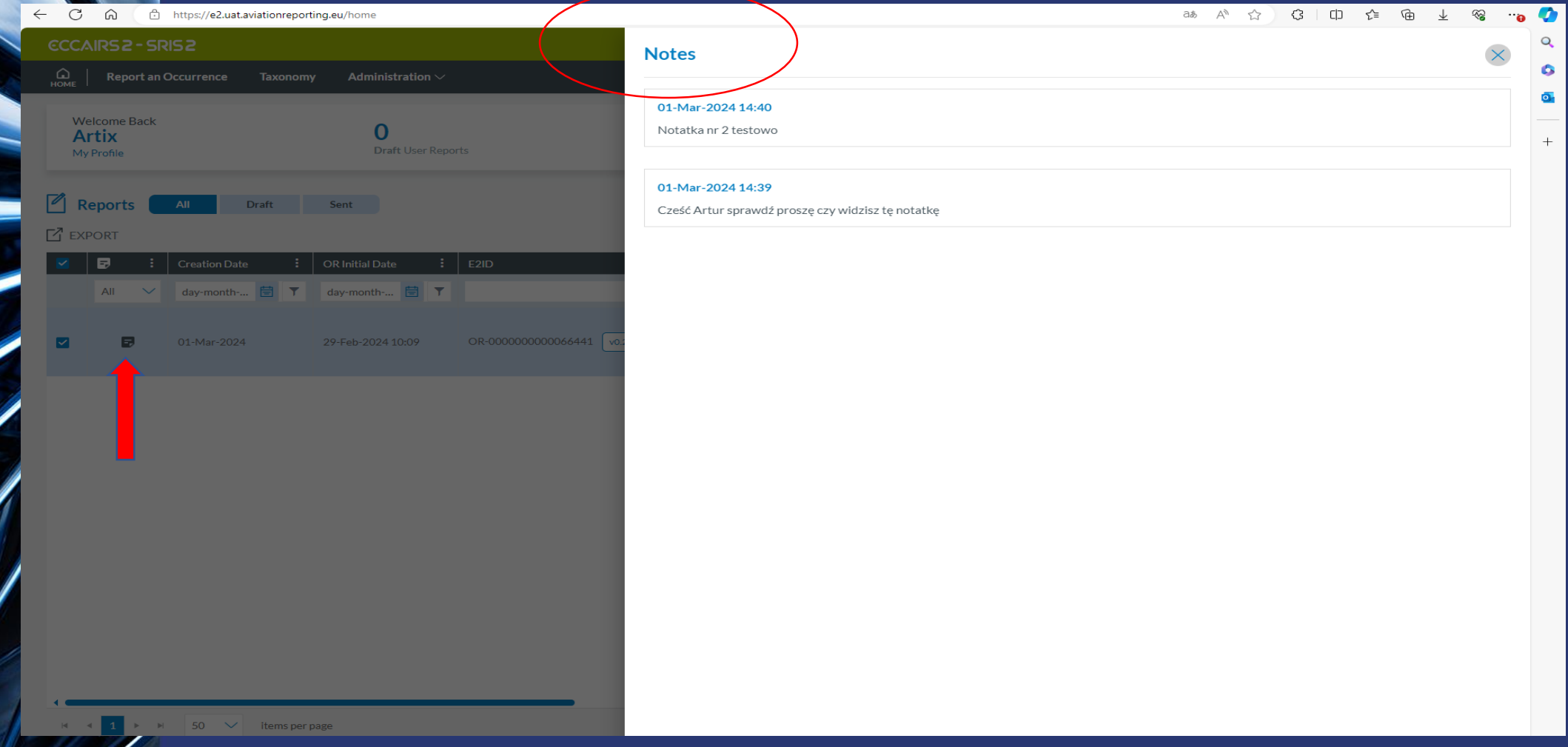

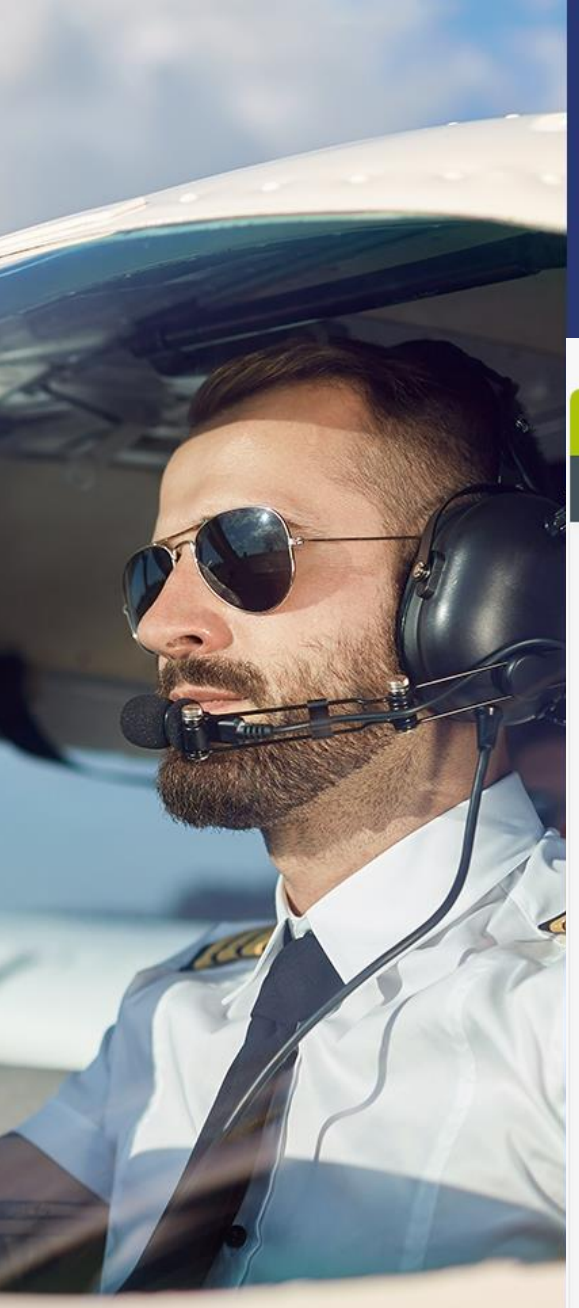

Filtrowanie zgłoszeń z wykorzystaniem atrybutów na liście (np. Headline,

UTC date, Report Status, itp.)

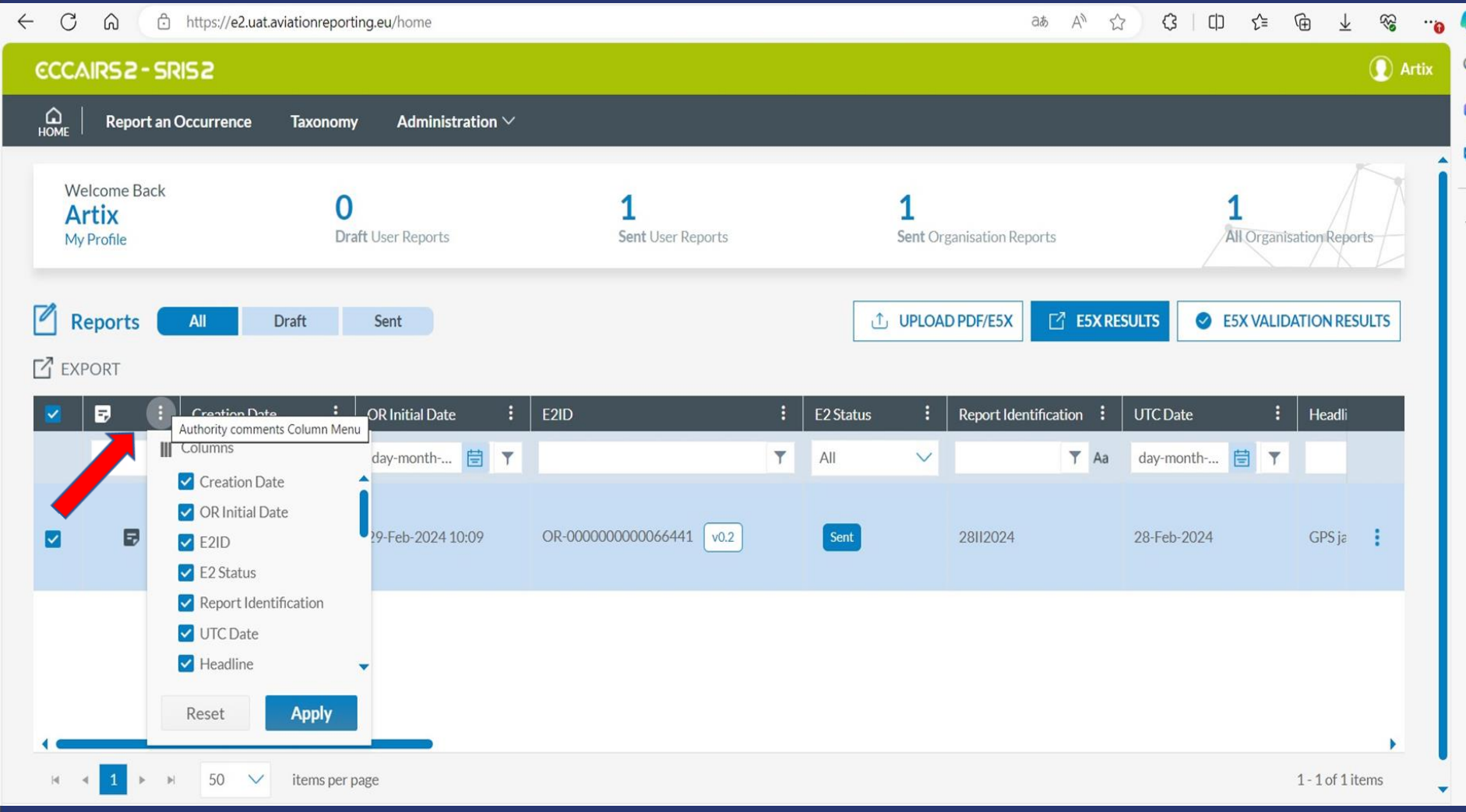

URZĄD LOTNICTWA CYWILNEGO – **CHARLOT COMPONEGO – CHARLOT COMPONEGO** 12

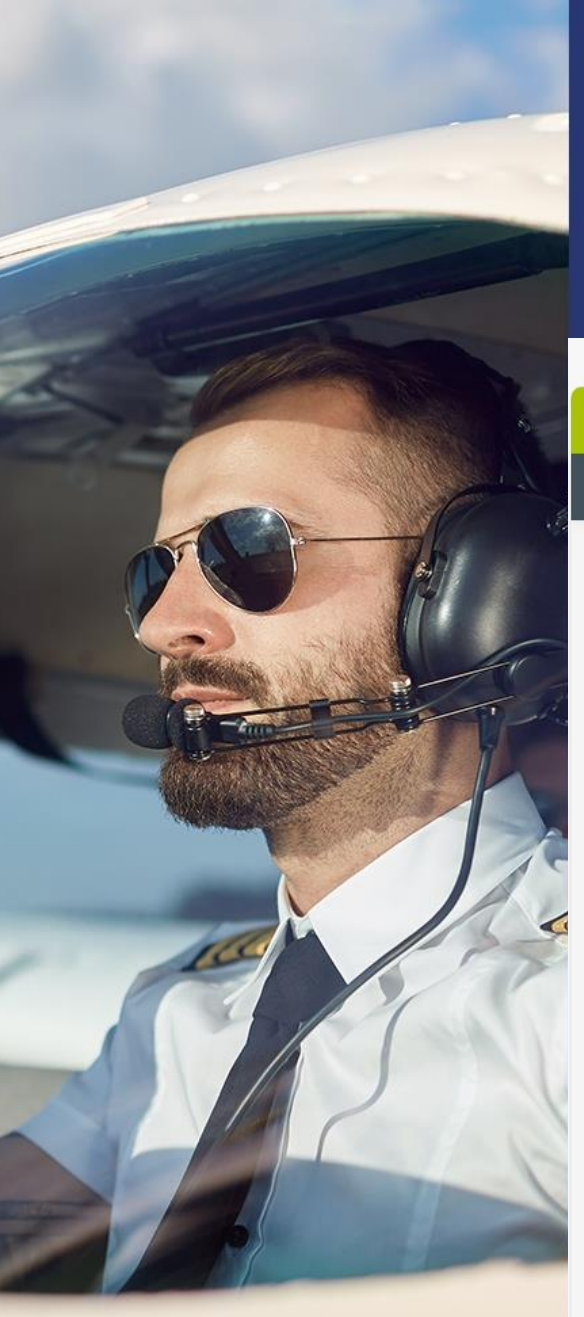

Filtrowanie zgłoszeń z wykorzystaniem atrybutów na liście (np. Headline,

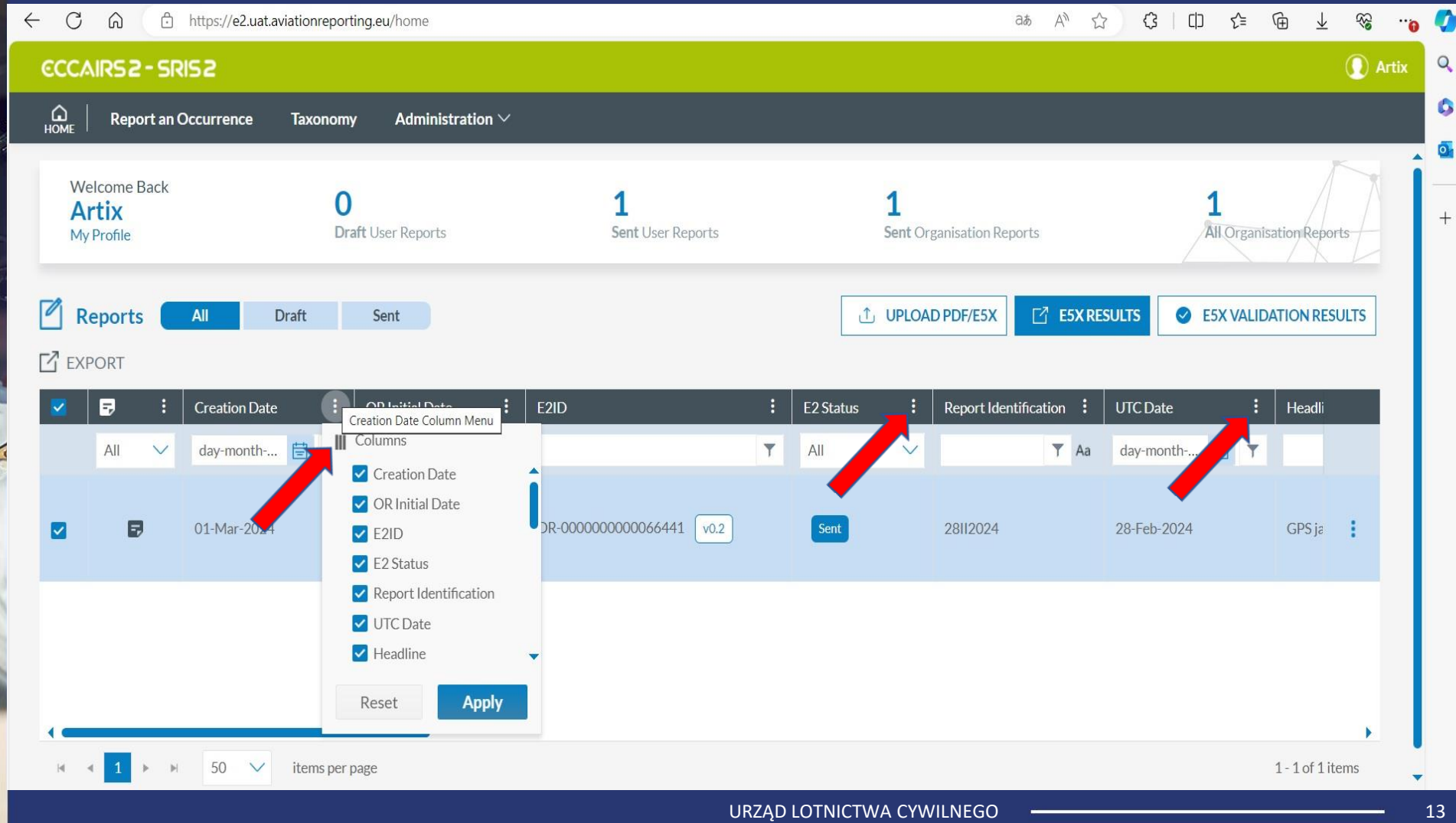

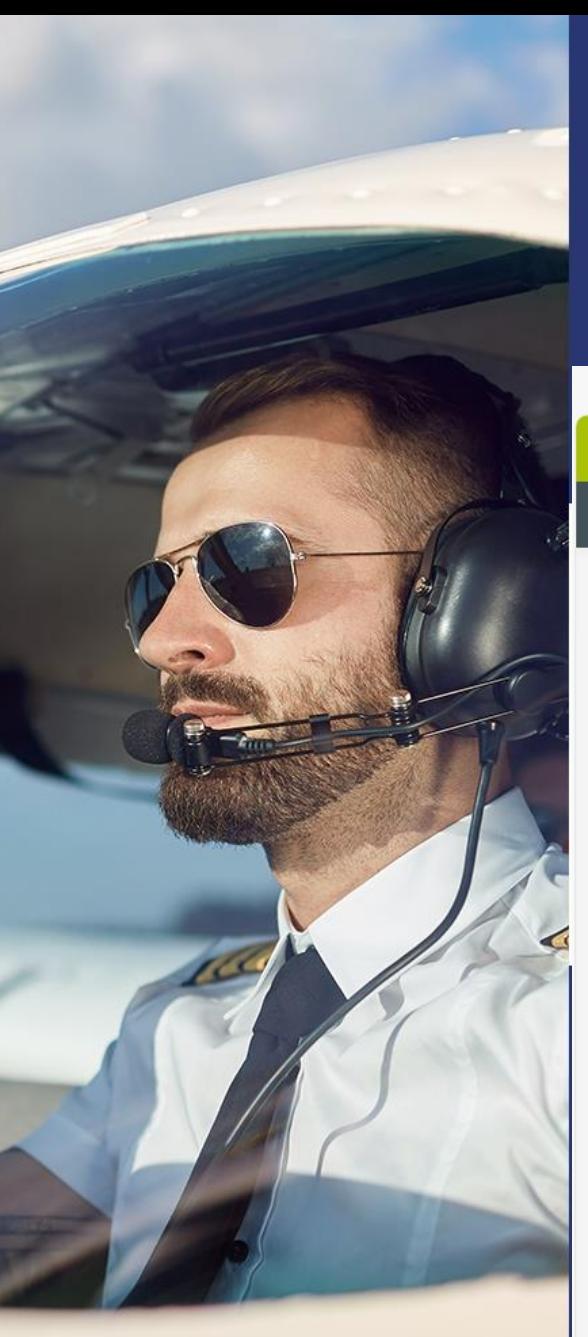

Filtrowanie zgłoszeń z wykorzystaniem atrybutów na liście (np. Headline,

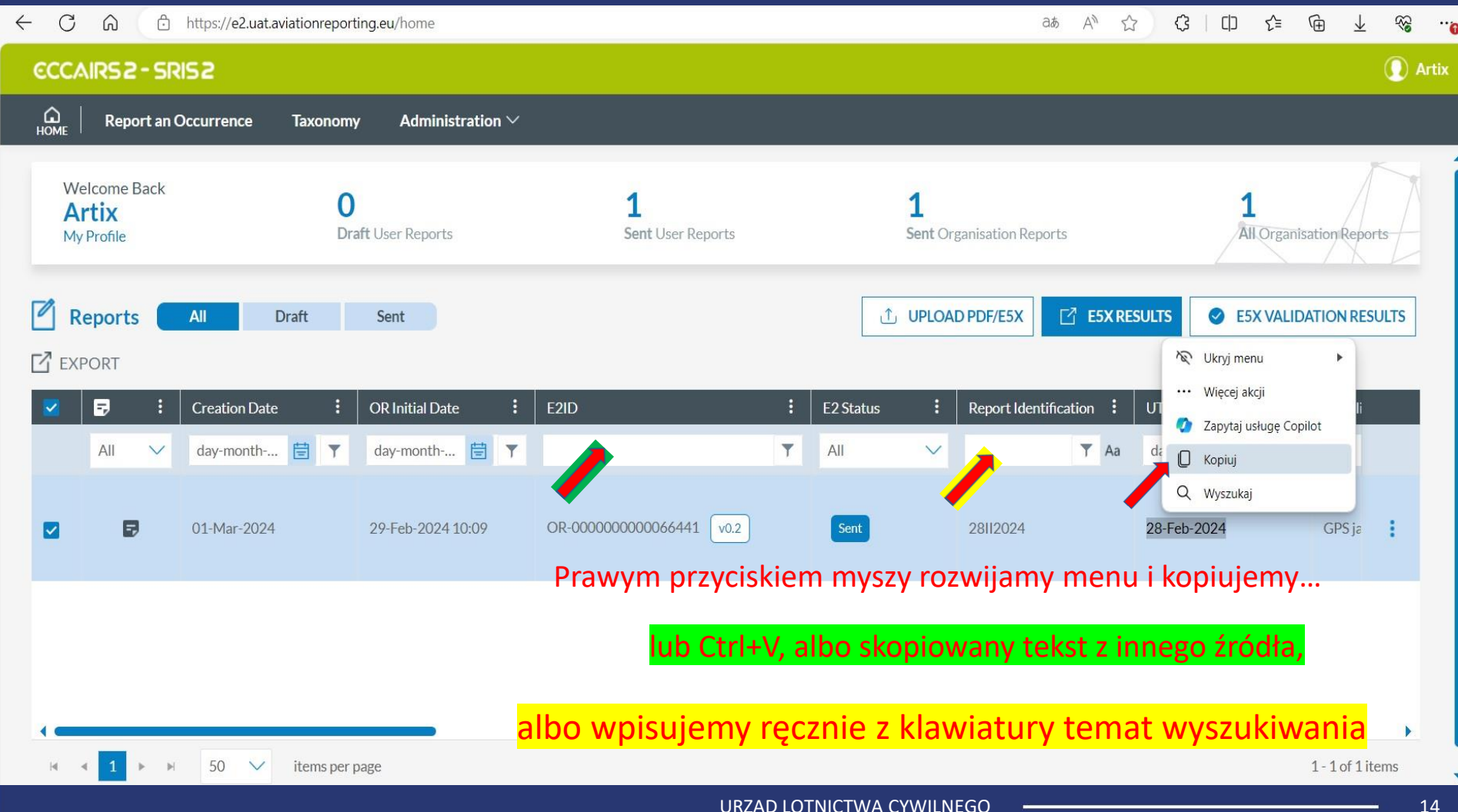

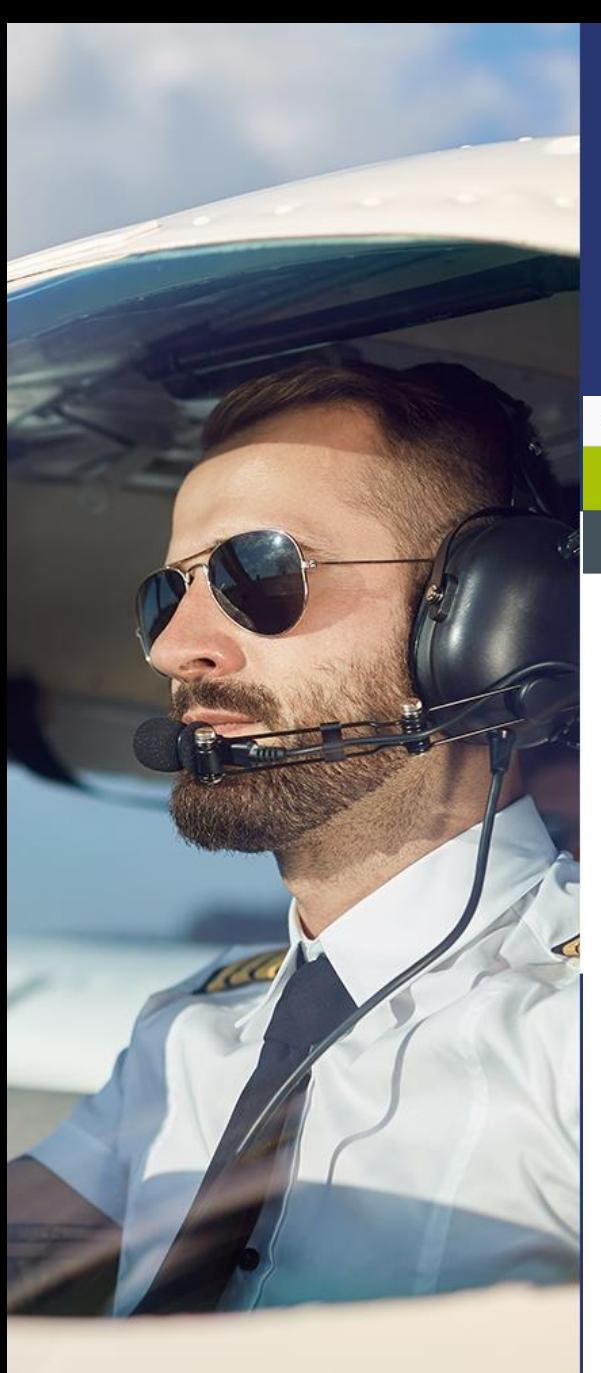

Filtrowanie zgłoszeń z wykorzystaniem atrybutów na liście (np. Headline,

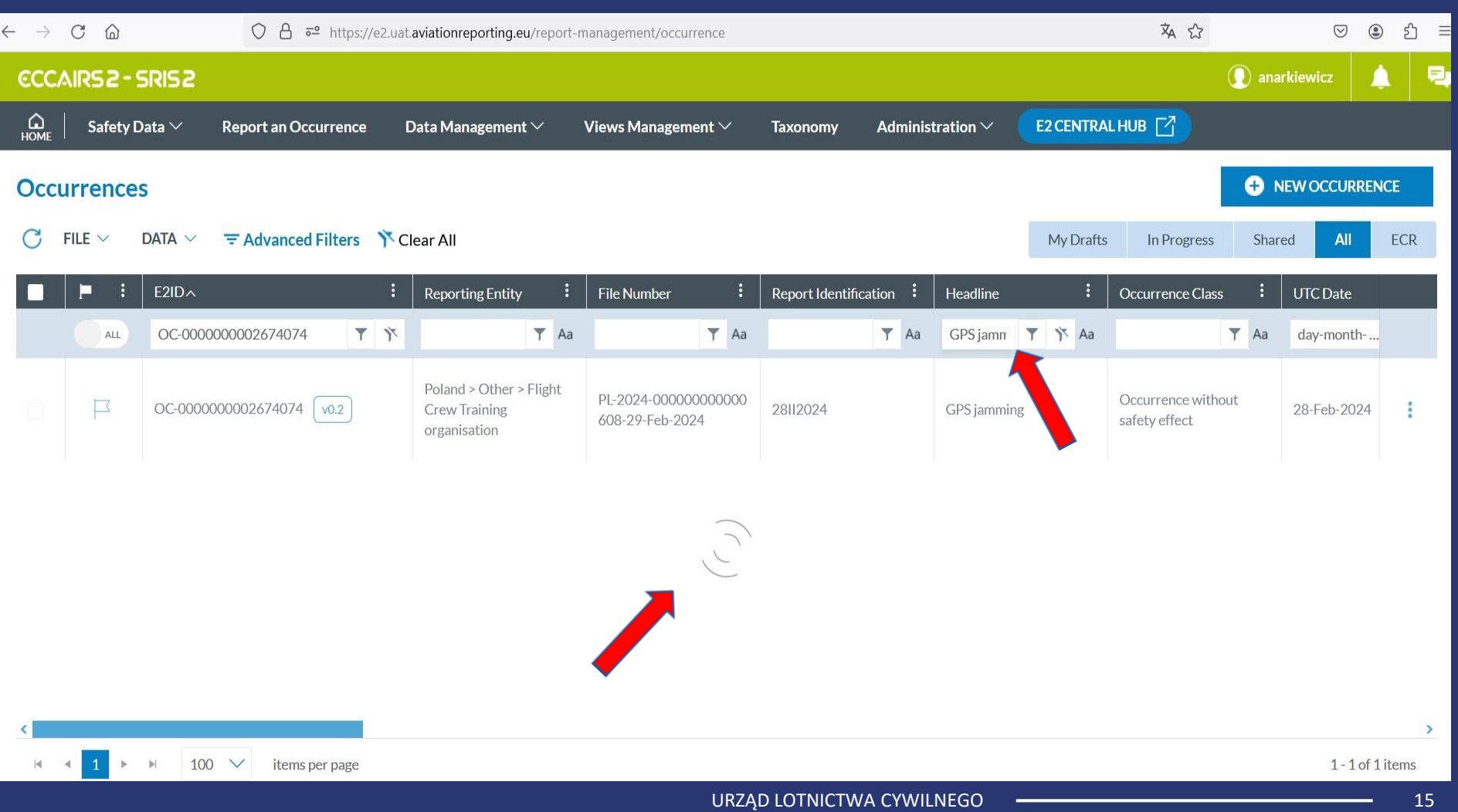

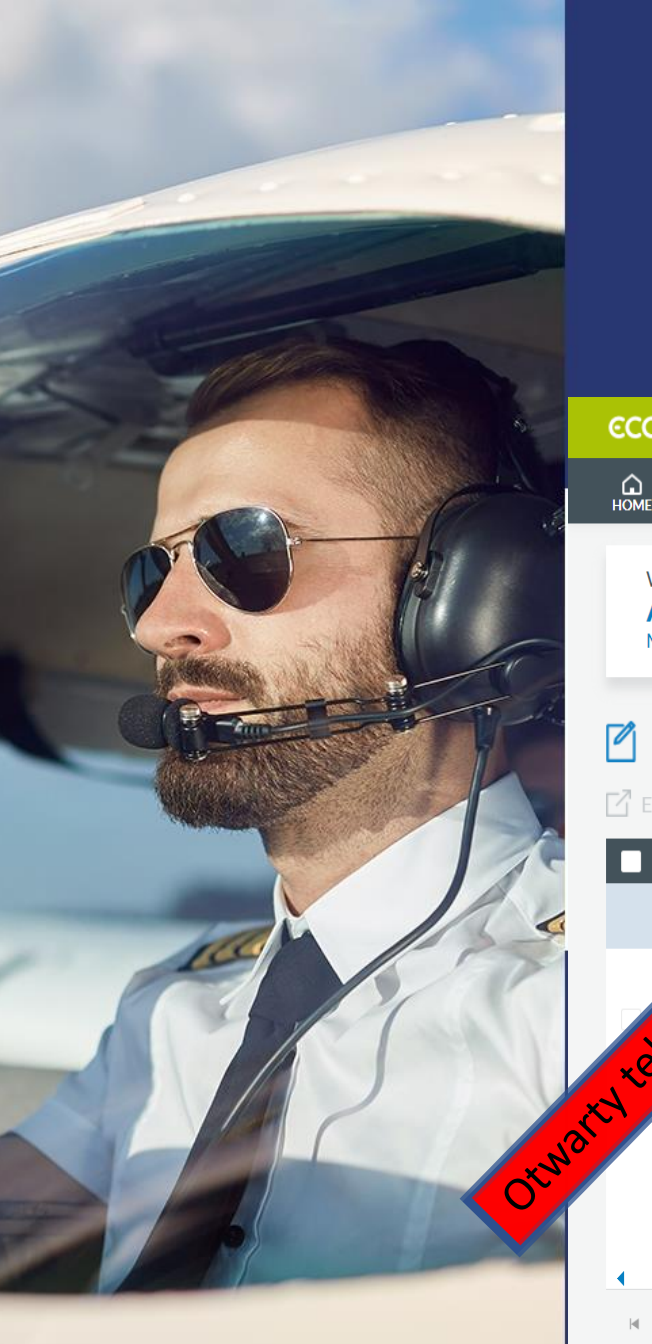

Filtrowanie zgłoszeń z wykorzystaniem atrybutów na liście (np. Headline,

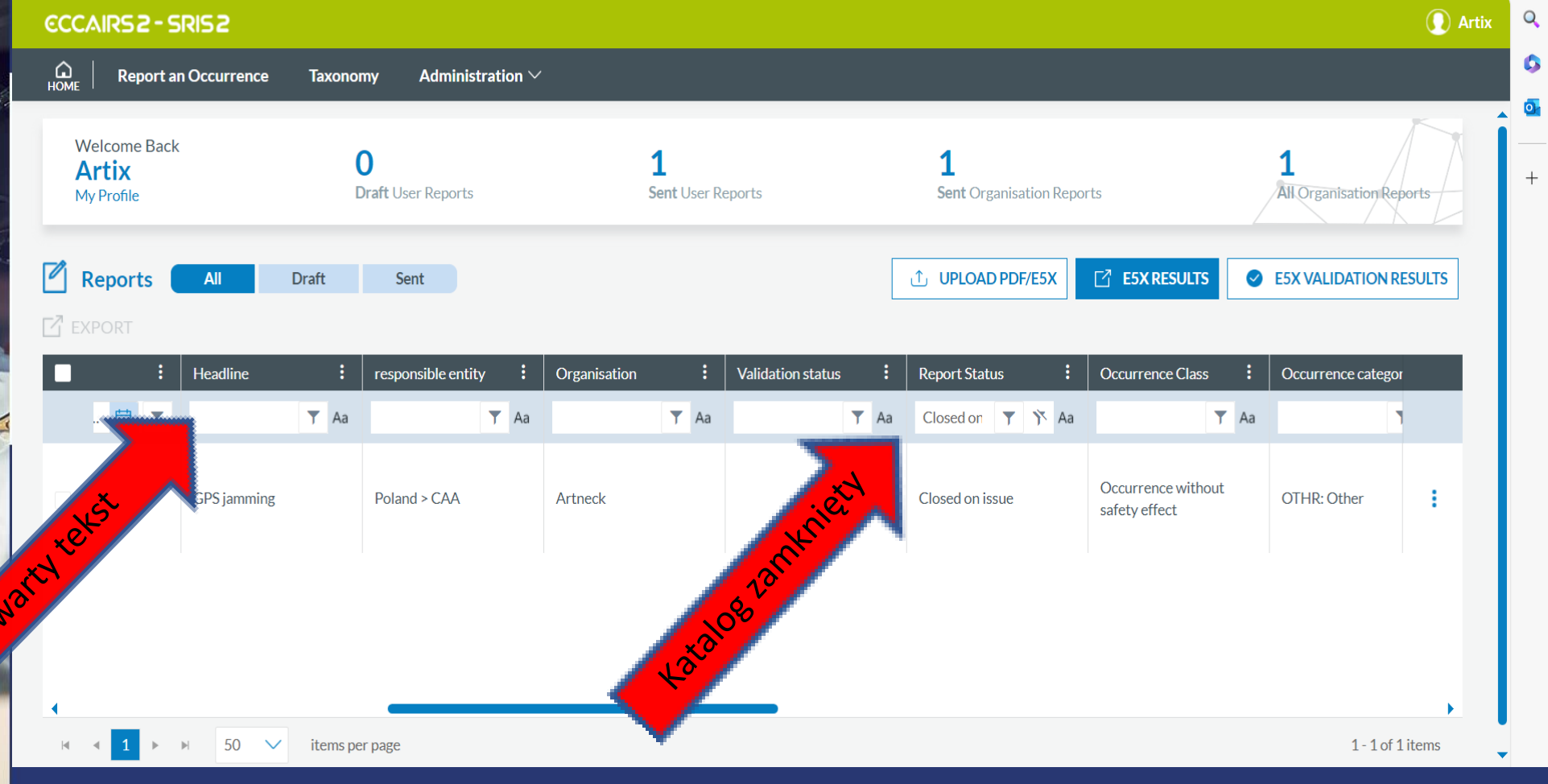

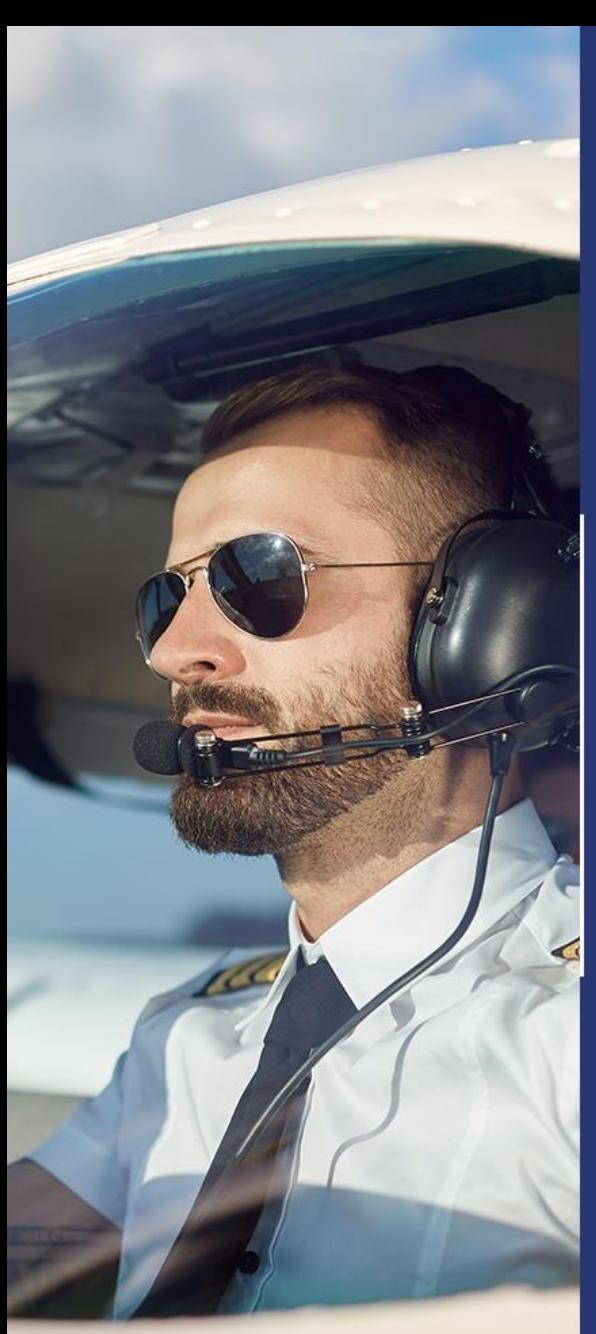

Filtrowanie zgłoszeń Draft/ Sent

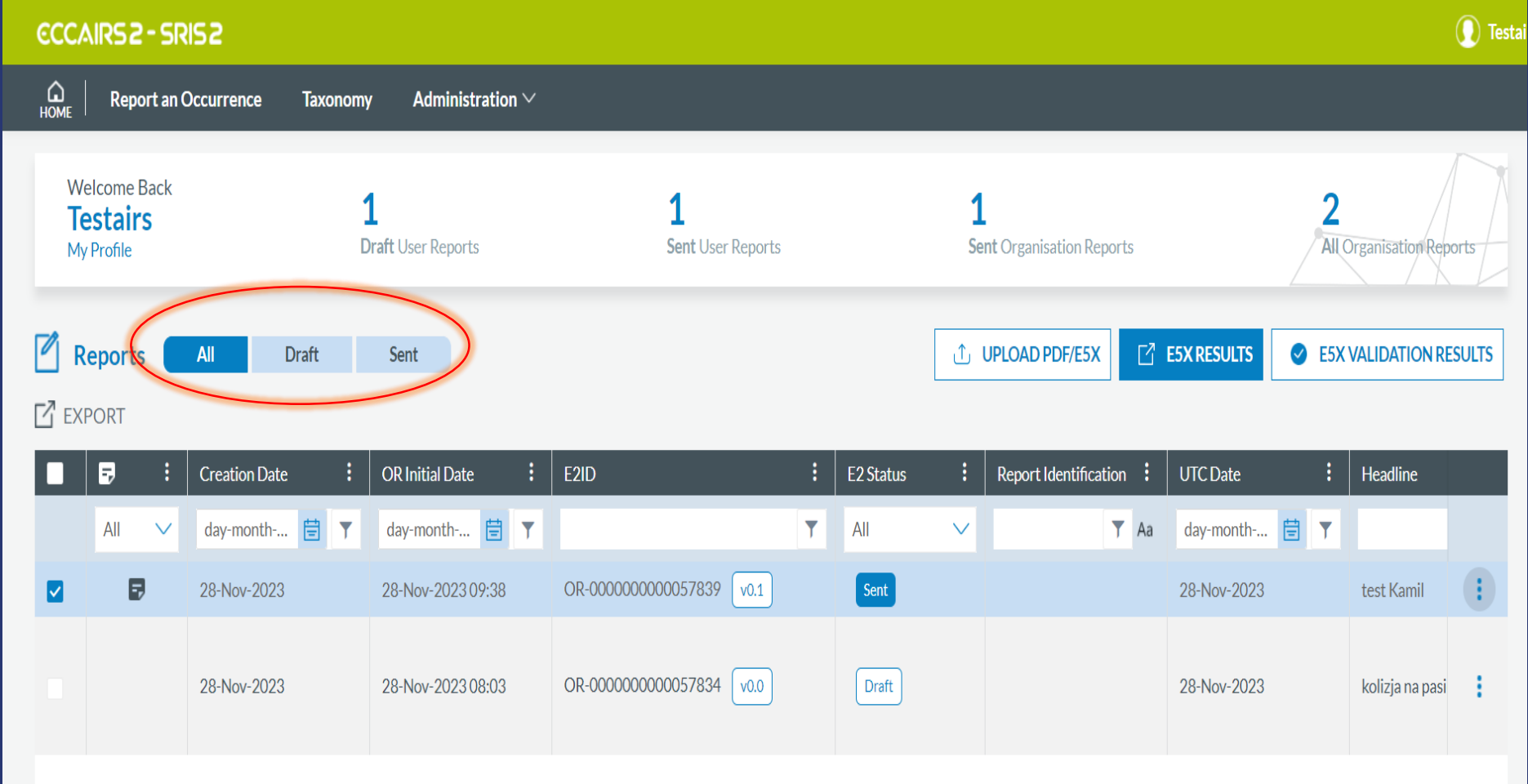

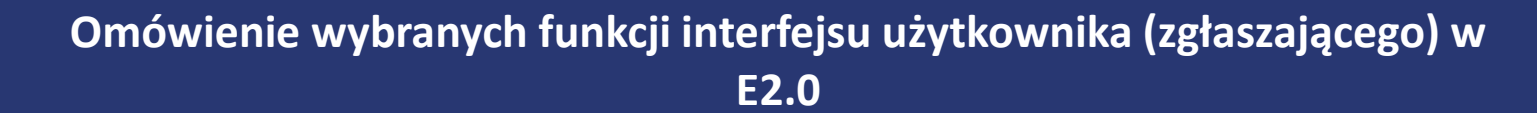

Filtrowanie zgłoszeń Draft/ Sent

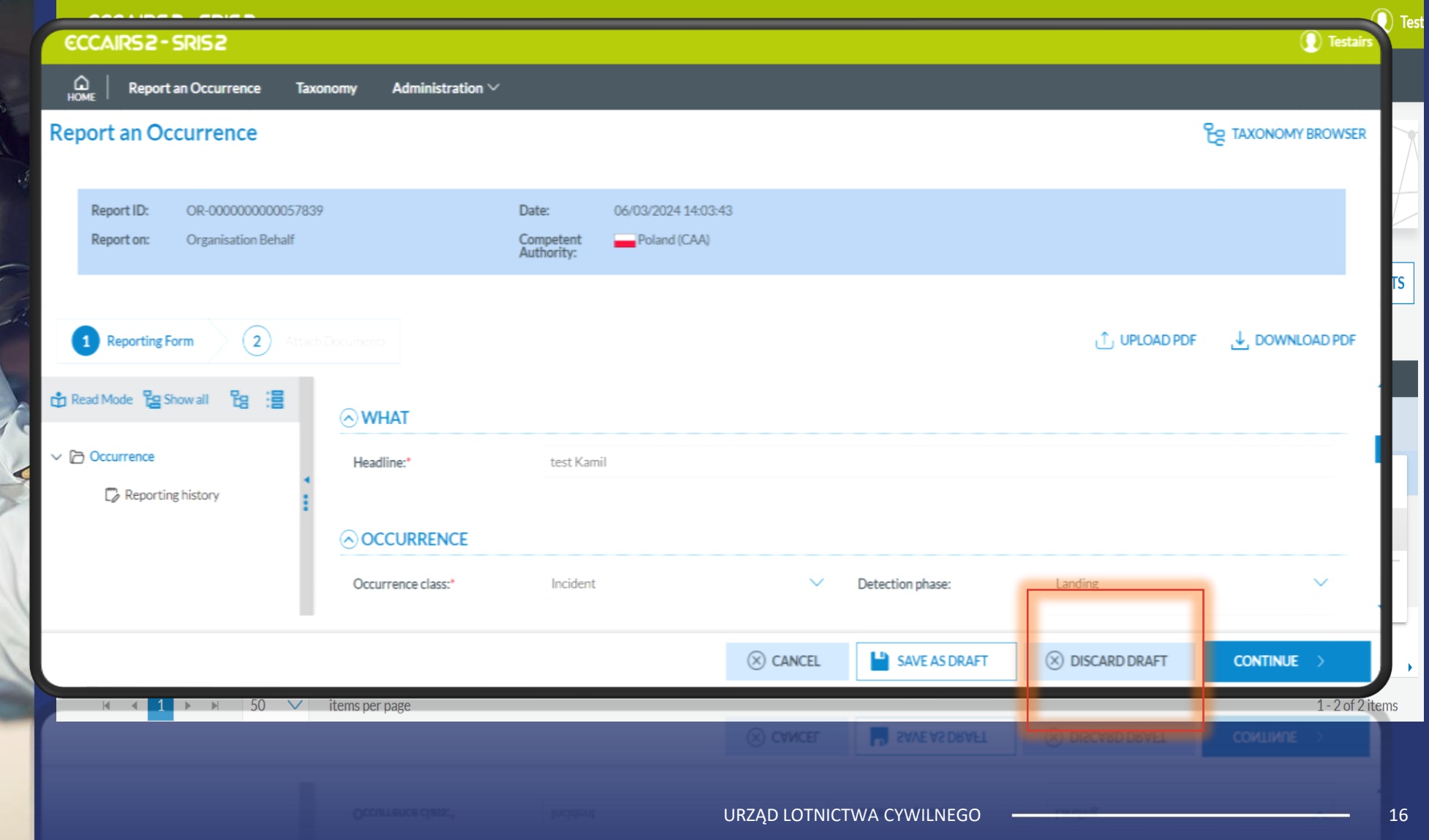

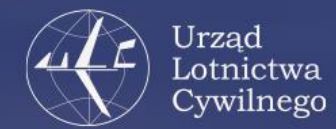

# Dziękuję za uwagę!

Inspektorat Zarządzania Bezpieczeństwem Lotniczym Departament Zarządzania Bezpieczeństwem w Lotnictwie Cywilnym

Pytania związane z ECCAIRS przesyłamy na adres *e-mail: admin-e[2@ulc.gov.pl](mailto:pkaczmarczyk@ulc.gov.pl)*